**School of the Art Institute** SAIC of Chicago

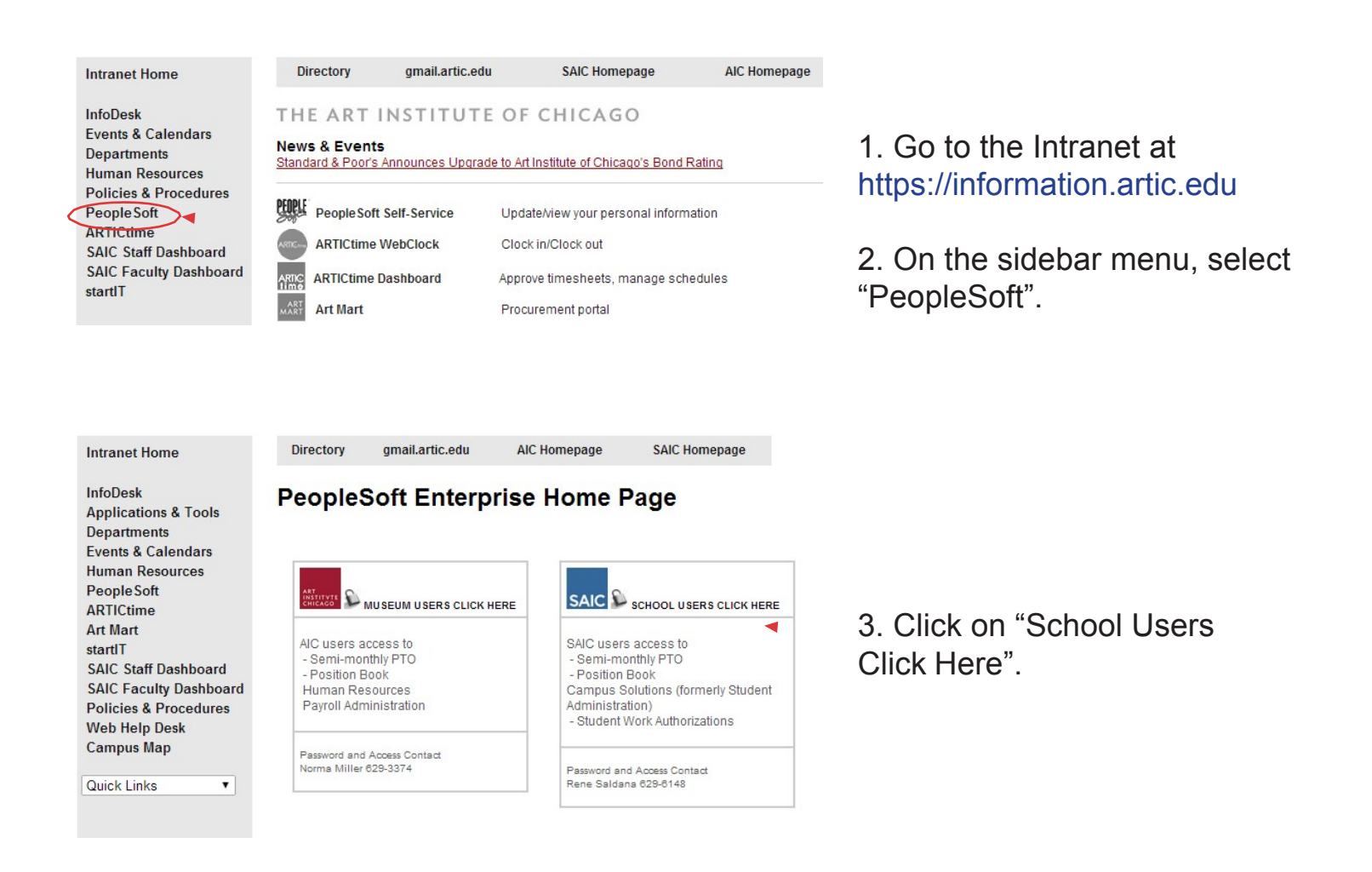

4. Log in using your X1 User ID/Password.

For assistance with this Login, please contact studentinfosystems@saic.edu.

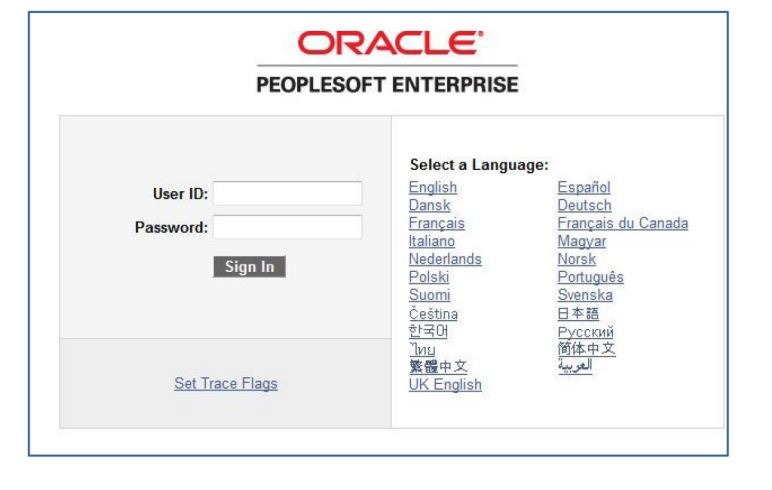

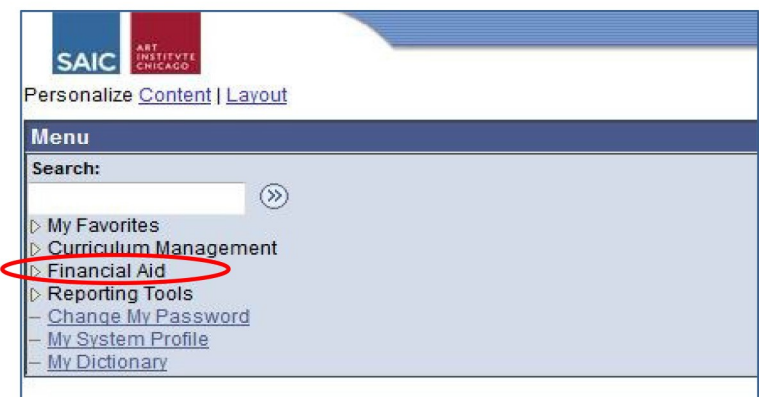

5. From the menu, select "Financial Aid".

6. Click on "Employment Authorization".

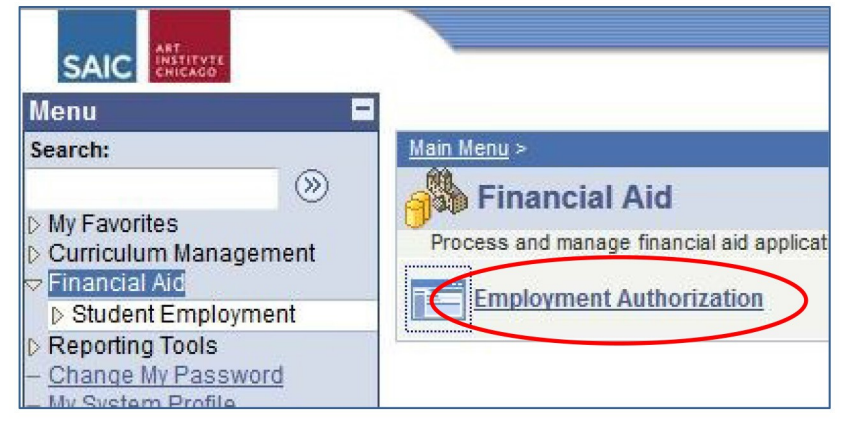

## **Student Authorization**

Enter any information you have and click Search. Leave fields blank

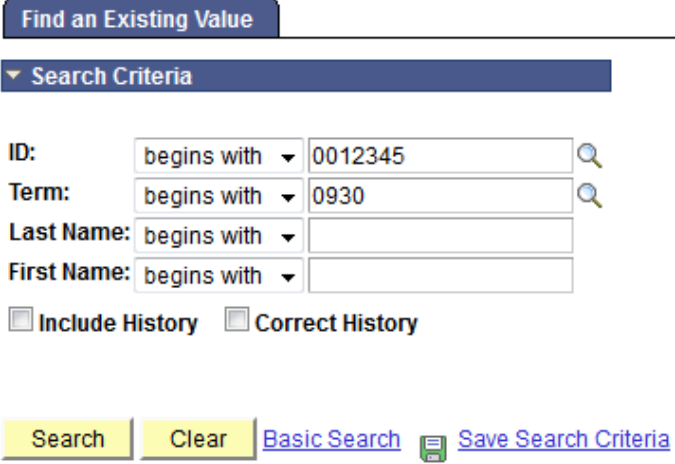

7. Enter the student's SAIC ID number. If you don't have this information, you can enter Last Name and First Name.

8. Enter the term (e.g., 0930). If you don't know the 4-digit term number, click the magnifying glass icon.

# Upcoming Terms

 - Summer 2021 - Fall 2021 240 - Winter 2022 250 - Spring 2022

9. Click "Search."

- 10. Complete the Work Authorization form by filling in:
	- Supervisor ID (click the magnifying glass to search by name)
	- Alternate Supervisor ID
	- Accounting 3-Digit Dept. Number
	- Select a Job Type (you only have access to the jobs that you can hire for)
	- **Position Title**

If you have a student with two assignments (jobs) in the same department, please make sure to create distinguishable job titles. This will help when they are using the WebClock in the ARTICtime system.

> If you see a completed Work

Example: Assignment 1: Sharp - Technician Assignment 2: MacLean - Technician

- Job Description
- Job Start and End Dates
- Average Hours per Week
- Hourly Rate

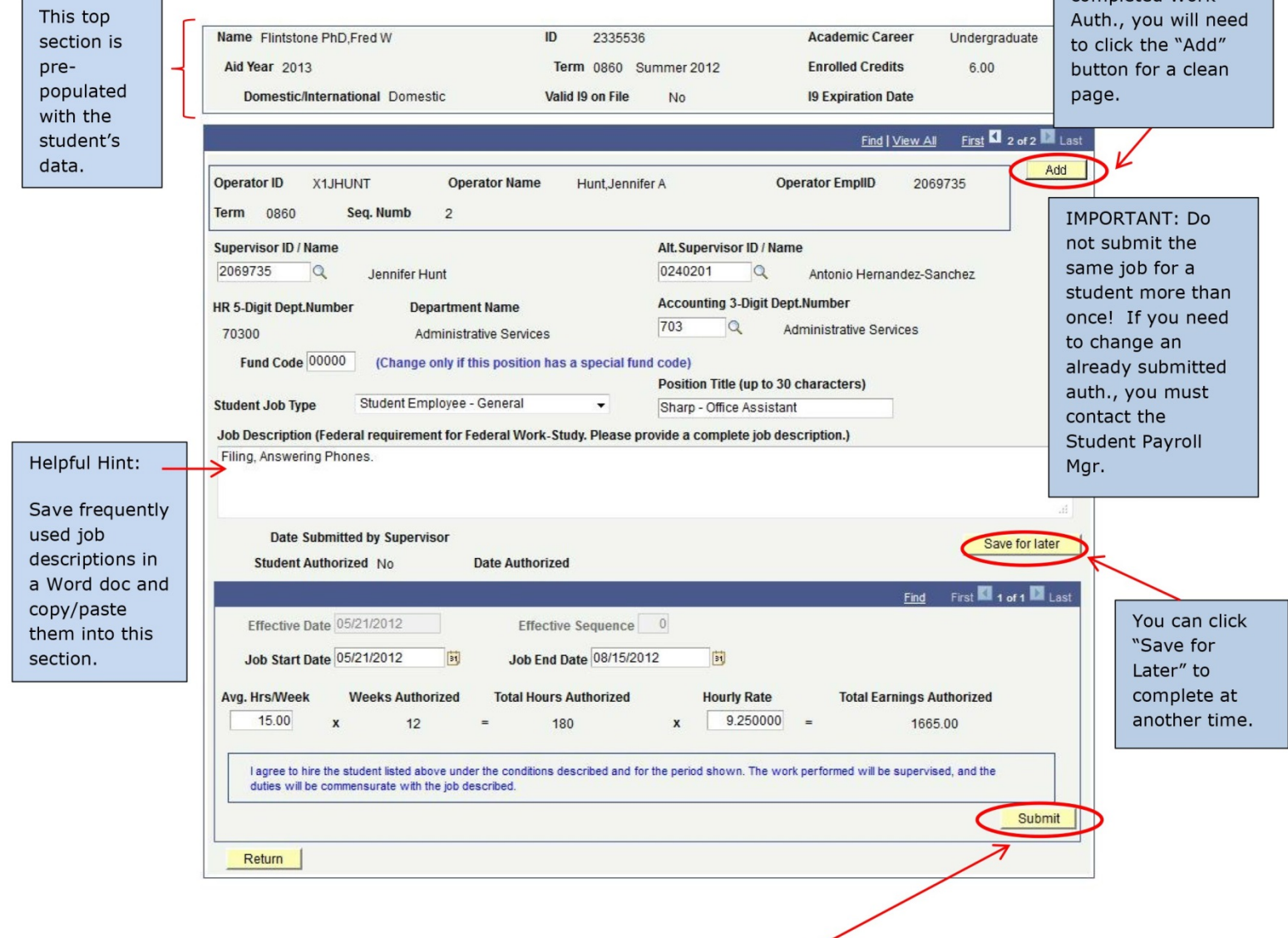

11. . When you are done completing the Work Auth, click "Submit".

12. If everything has been completed successfully, you will get the following message:

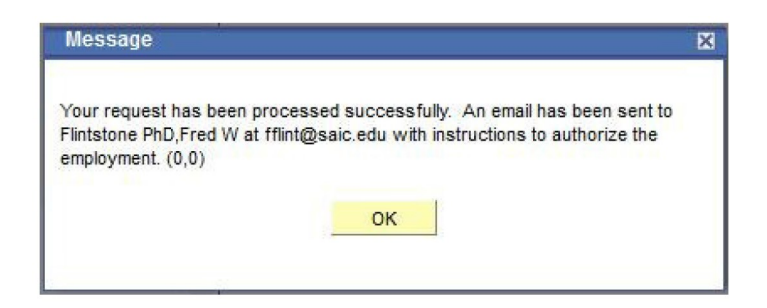

13. Your Student Employee will get an email at their saic.edu address, prompting them to approve::

#### Dear Fred Flintstone,

Your student employment request for position Office Assistant at department Administrative Services has been approved. Please log into your SAIC Self-Service Account using the link below to authorize the employment. You will not be able to begin working until this has been completed.

https://csweb.artic.edu/psp/CSTMP/SELFSERV/HRMS/?cmd=login

From the Student Center Home Page, go to Finances, and then click on Student Employment/Payroll Authorizations.

## **Student Self-Service**

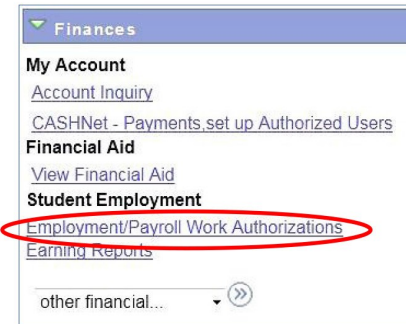

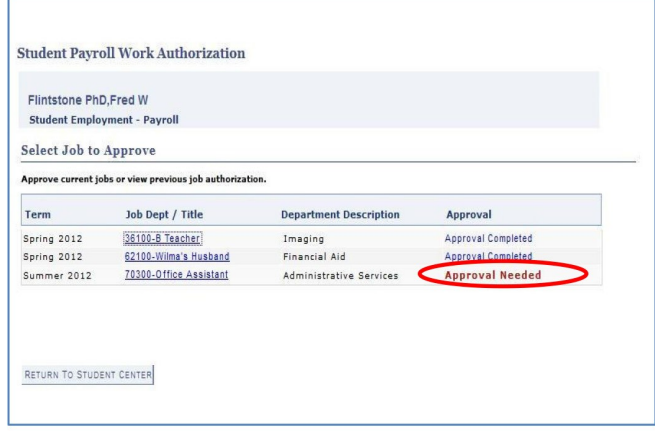

14. Once the student approves, you will be able to go back into the WorkAuthorization to retrieve a printable copy. Look for the "Generate Report" link on the bottom of the approved authorization.

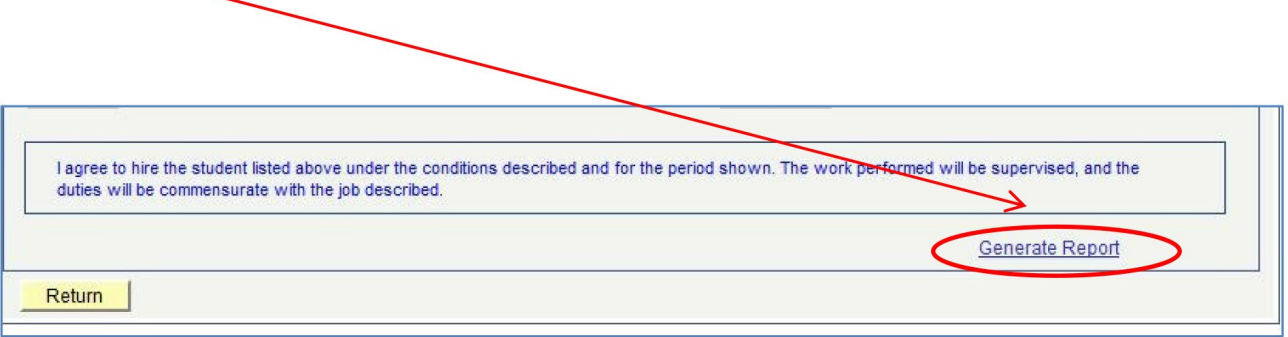

For complete information of the student employment process, please refer to the Student Payroll page found through the SAIC homepage:

SAIC Homepage > Financial Aid and Tuition > Student Payroll

# **Questions?**

**Student Payroll (Located within the Financial Services Office) Sullivan Center, Suite 1200 student\_payroll@saic.edu 312.629.6609**